# **Directions for Classroom Projection Systems with a Touch Panel Control**

### Located in:

- Chase 101
- Hall 06, 106, 112
- Gest 102, 103
- Sharpless S217, S410, S412
- **Directions**
- 1) Wake up the system by touching the touch panel screen.
- 2) Touch it again to enter the main menu (See Figure 1.)
- 3) On the main menu select "Video Sources"
- 4) On the "Video Sources" screen (See Figure 2) select the device to view on the projector. Selecting a source will turn on the projector and lower the projection screen. The source choices in each room may vary:
	- iMac-LAPTOP: For the classroom iMac computer OR a laptop connected to the computer video cable input on the top of the AV cabinet.
	- DVD: For the DVD player side of the DVD/VCR.
	- VCR: For the VHS tape side of the DVD/VCR.
	- Aux Vid: For the aux. video input the aux. input plate.
	- Wall PC\*: A laptop attached to the aux. input plate under the chalkboard. Use the video cable in the drawer.
	- Wireless\*\*: To connect to the projector via wireless.
- 5) Adjust the volume with the controls on the right side of the screen.
- 6) **Turn off the system before you leave!**: To turn off the system push the green (or red) "Power" button and follow the on-screen directions.

#### **Connect a Laptop**

- For " iMac-LAPTOP " selection: Connect both video and network cables, found on the top on the AV cabinet, to your laptop. The projection system will automatically switch from the classroom iMac computer to your laptop.
- If using "Wall PC" selection: Connect both video and network cables, found in the drawer of the AV cabinet, to both your laptop and the wall video and network jacks.
- You may have to adjust your laptop's video settings to see an image onto the projector: On a DELL keyboard, use the FUNCTION-F8 combination (On others, look for TV icons, "LCD" or "display" on the function keys). On a MAC laptop you may have to "arrange the monitors" and/or Select "mirroring" in the control panel/display settings. Also try: Shut down or enter sleep mode by closing the laptop. Restart or awaken and the laptop should send video signal to projector automatically.

## **Other Controls: Refer to Figure 3**

- A. ENVIRON: Has controls to raise and lower the projection screen.
- B. POWER: To shut down the projection system. Follow the directions.
- **C.** HELP: To alert a technician. We recommend that you also call the ProDesk and describe your problem, as we may be able to fix it remotely: **FOR HELP CALL 610-896-1480.**
- D. AV MUTE: Mutes both the AUDIO and the VIDEO signals.
- E. MUTE: Mutes the AUDIO only.

\*\* Wireless projection: Experimental and requires a software download and computer settings change. Contact AV Services.

**Need help? CONTACT the IITS ProDesk at 610-896-1480 or AV SERVICES AT 610-896-1193**

• Stokes 010, 014, 016. 018, 102, 119, 207, 301

#### Figure 1: MAIN MENU

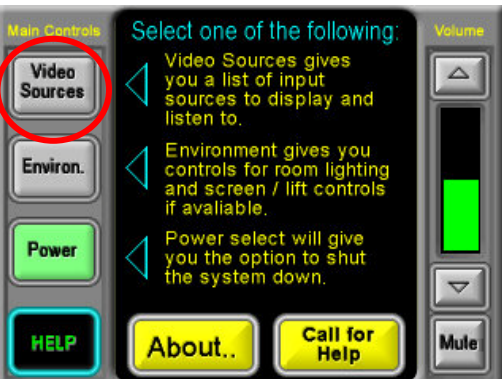

#### Figure 2: VIDEO SOURCES **Video Sources**  $\Delta$ Video **VCR DVD** Sources **WALL PC** AUX VID **IMAC-LAPTP** Environ. Power

# Figure 3: OTHER CONTROLS

**HELP** 

Mule

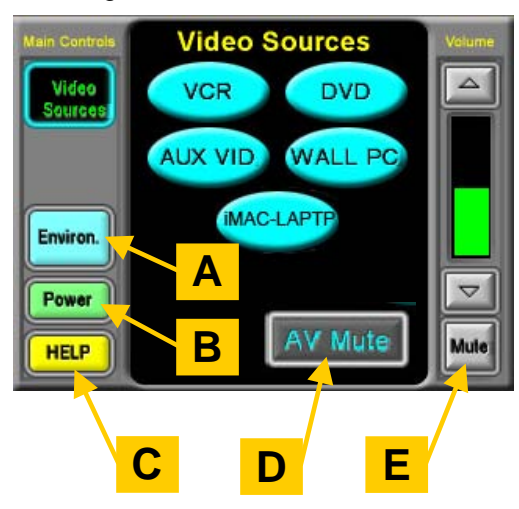

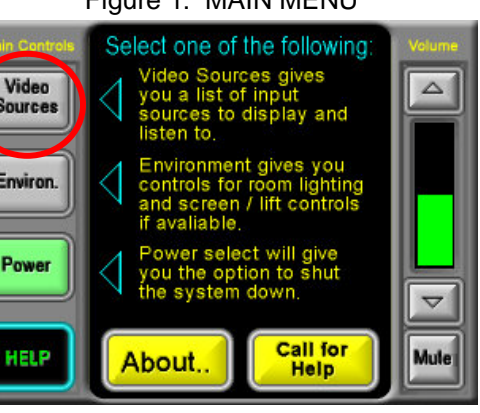